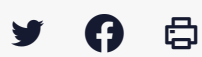

# **[SDM – ENTREPRISE] : Gérer ses alertes mails**

 [Télécharger](http://services-new-test.megalis.bretagne.bzh/wp-content/uploads/pdfs/sdm-entreprise-gerer-ses-alertes-mails.pdf) le tutoriel PDF 287.88 ko

[Accéder](https://services-new-test.megalis.bretagne.bzh/service/salle-des-marches-2/) à la page service

Avant-propos

Ce tutoriel à destination des entreprises concerne **l'utilisation de la recherche avancée de marché publics et le paramétrage d'alertes mails** les informant de la mise en ligne de marchés susceptibles de les intéresser.

vous devez disposer d'un compte sur la salle des marchés pour paramétrer ces alertes.

Consultez au besoin notre tutoriel n°E1 : **« Créer un compte entreprise sur la salle des marchés Mégalis »**

#### Sauvegarder une recherche avancée

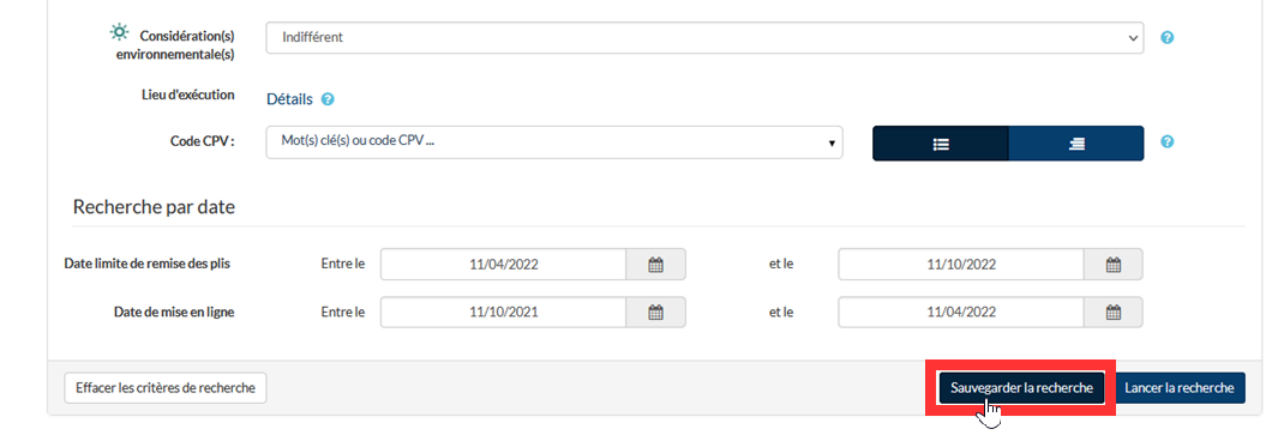

Une fois tous les critères de votre recherche avancée renseignés, cliquez sur **« Sauvegarder ».**

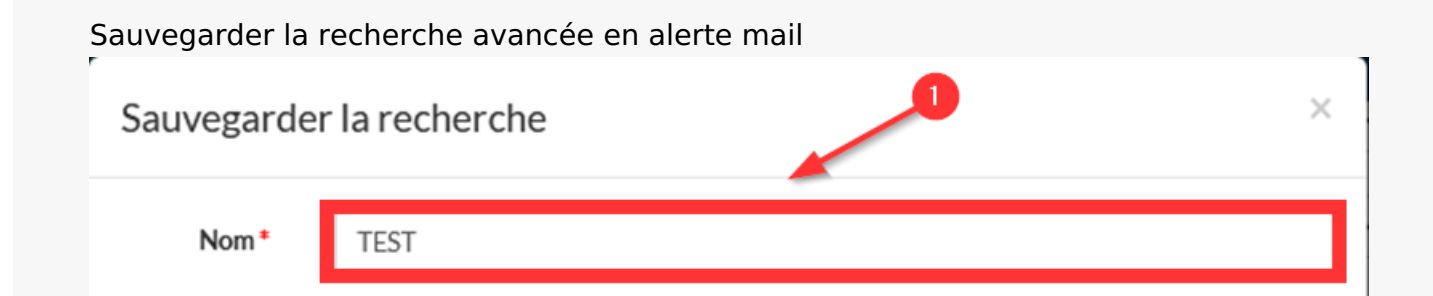

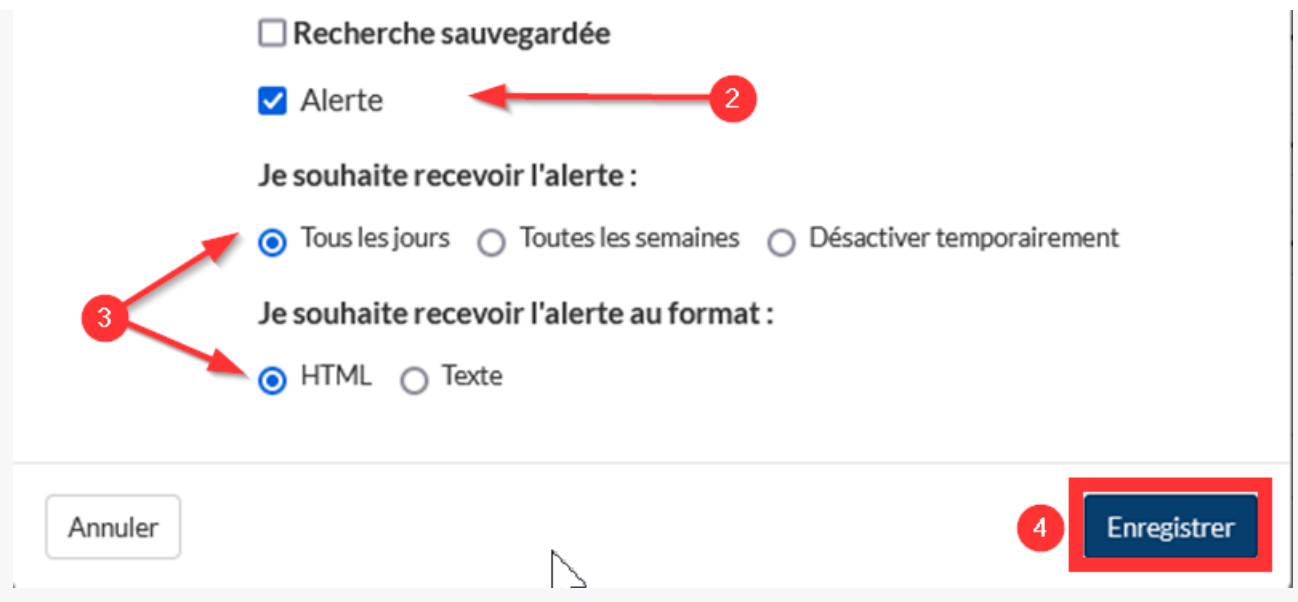

Une fenêtre vous invite à donner **un nom** à votre recherche et à choisir le **mode de sauvegarde** (1).

Pour la sauvegarder sous forme d'alerte mail, cochez **« Alerte »** (2).

Choisissez la **périodicité de cette alerte** (3), ainsi que le **format** (3), puis cliquez sur **« Enregistrer »** (4).

Vous avez la possibilité de sauvegarder plusieurs alertes.

## ΛN

Il est possible que ses mails automatiques d'alerte arrivent dans les indésirables de votre boite mail.

**Mégalis BRETAGNE** Simplifie l'administration numérique Syndicat mixte de co **TEST TESTEUR** Mon panier  $\sim$ Recherche de collaboration Outils de signature  $\blacktriangleright$  $\Delta$ ide  $\vee$ Se préparer à répondre v Annonces v Consultations en cours Données essentielles des marchés conclus Autres annonces > Recherche avancée  $\alpha$ > Toutes les annonces d'information Recherche rapide... > Toutes les annonces d'attribution Enchères Déco > Recherche avancée  $\ddot{\bullet}$ Brest > Toutes les consultations > Participation > Recherche avancée > Recherche d'une procédure restreinte ₿ Gérer mes alertes et recherches sauvegardées Mes alertes et recherches sauvegardées Bienvenue sur le PORTAIL D'AVIS [NOM DU PORTAIL CLIENT]

Vos alertes et recherches avancées sont gérables via la rubrique « **Annonces** », « **Mes alertes et**

## Retrouver ses alertes mails

Vos alertes et recherches avancées sont gérables via la rubrique « **Annonces** », « **Mes alertes et recherches sauvegardées** », « **Mes alertes et recherches sauvegardées** »

### Modifier ses alertes mails

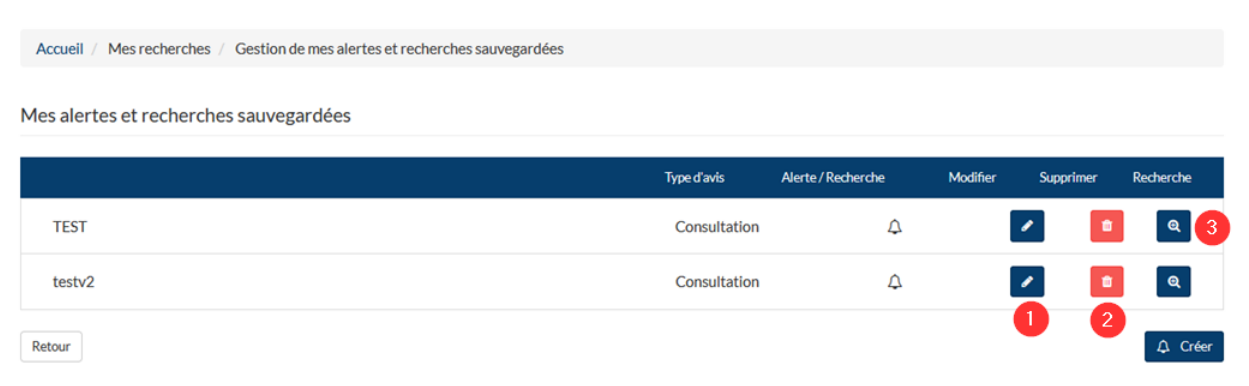

Vous pouvez **Modifier, Supprimer ou Rechercher** vos alertes mails à tout moment.